Step by step guide to view planning information

- 1. Go to the East Northamptonshire Council website
- 2. On the 'home' page click on 'view and comment on planning apps'
- 3. Click the green box at the end of the copyright page
- 4. Scroll down to 'how to view a planning application'
- 5. Online

Select from

- **[Search by property address, postcode or planning reference](https://publicaccess.east-northamptonshire.gov.uk/online-applications)  [number](https://publicaccess.east-northamptonshire.gov.uk/online-applications)**
- **[View new or recently decided planning applications](https://publicaccess.east-northamptonshire.gov.uk/online-applications/search.do?action=weeklyList)**
- **[View planning applications by map](https://publicaccess.east-northamptonshire.gov.uk/online-applications/spatialDisplay.do?action=display&searchType=Application)**

To view a list of new or recently decided planning applications click the link and you will see this page:

## **Planning - Monthly List**

Search Planning Applications either validated or decided in a given month.

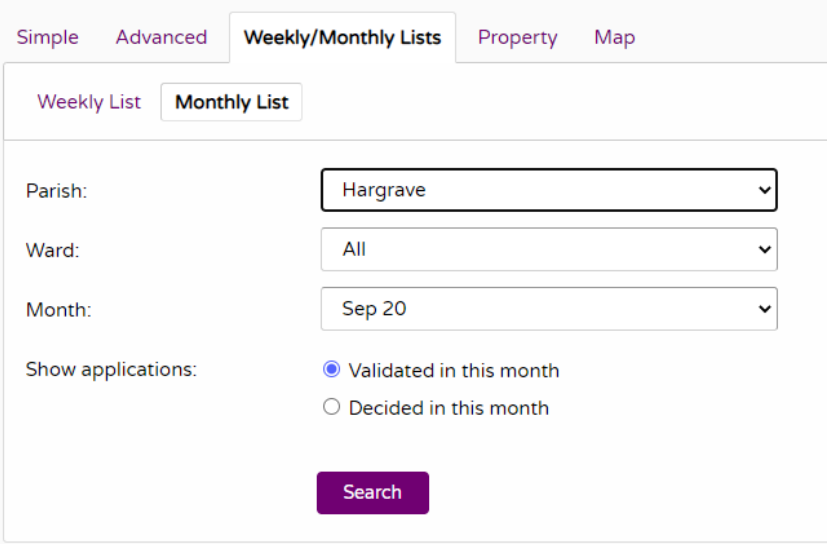

Validated means those that have been accepted for consideration

Decided means applications that has received consent, been refused or have been withdrawn.

Change the options to search for the information you require e.g. 'decided', month, parish

Where there is an application that meets the search criteria, the details will be loaded on a fresh page and you can look at the application documents from there.